## カタログ

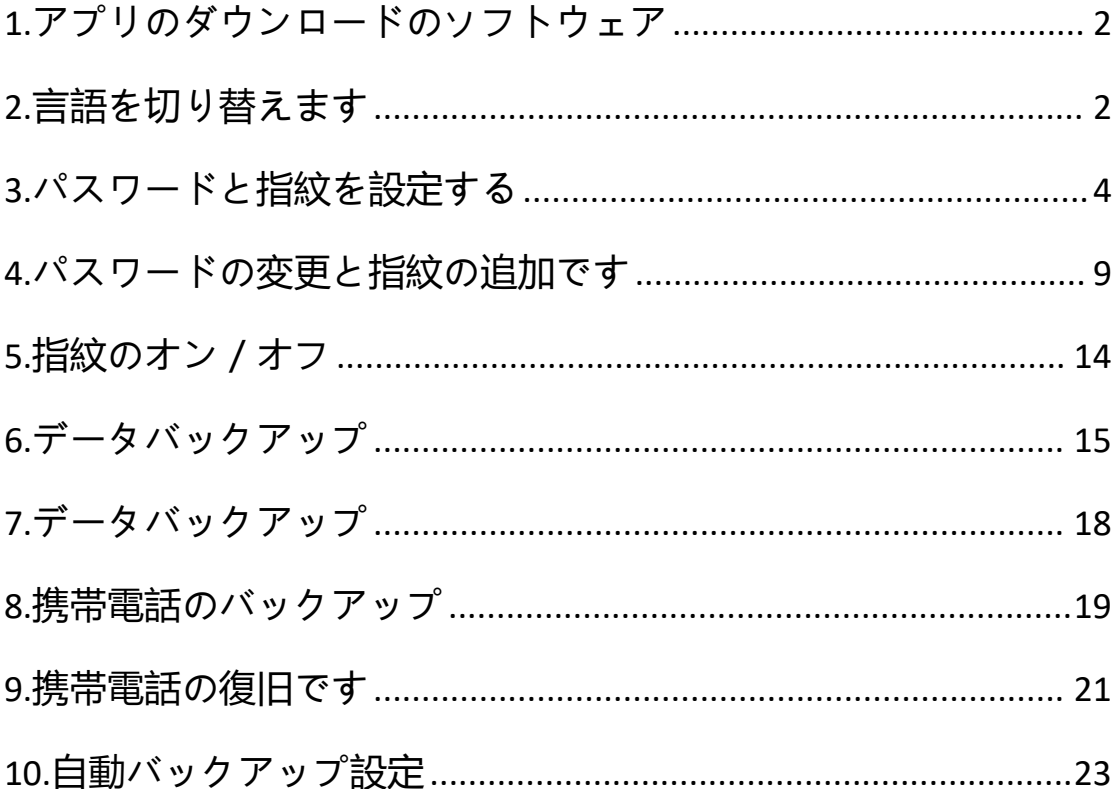

注:作業中に USB ドライブが少し熱くなりますが、正常な状態ですので、心 配する必要はありません。

#### <span id="page-1-0"></span>**1.アプリのダウンロードのソフトウェア**

1.PC でドライブを開くと、デフォルトの apk ファイルがあり、それをスマホに 転送することができます。

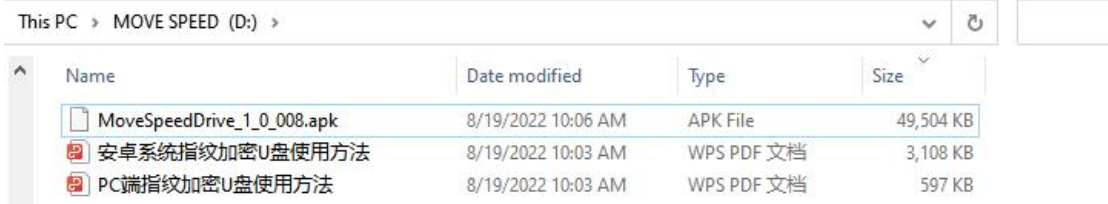

2.ソフトウェアに関するお問い合わせ(直接メールにてご連絡ください。)

#### <span id="page-1-1"></span>**2.言語を切り替えます**

注:まだ英語と中国語しかありませんが、今後、ロシア語、ポルトガル語、フ ランス語、スペイン語、韓国語、日本語、イタリア語、ドイツ語、アラビア語 を用意する予定です。

Setting 」 -- 「 Language 」 -- を ク リ ッ ク し 、 言 語 を 選 択 し ま す 。

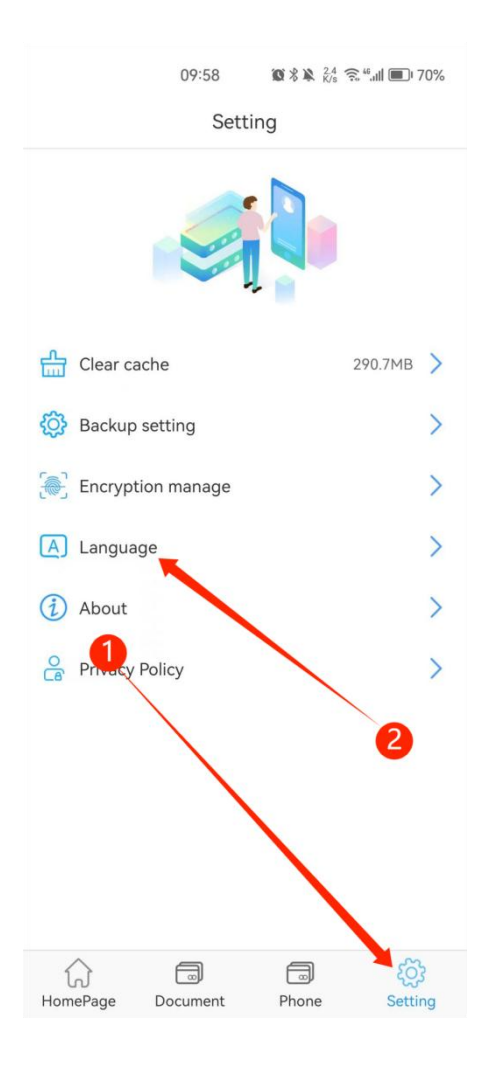

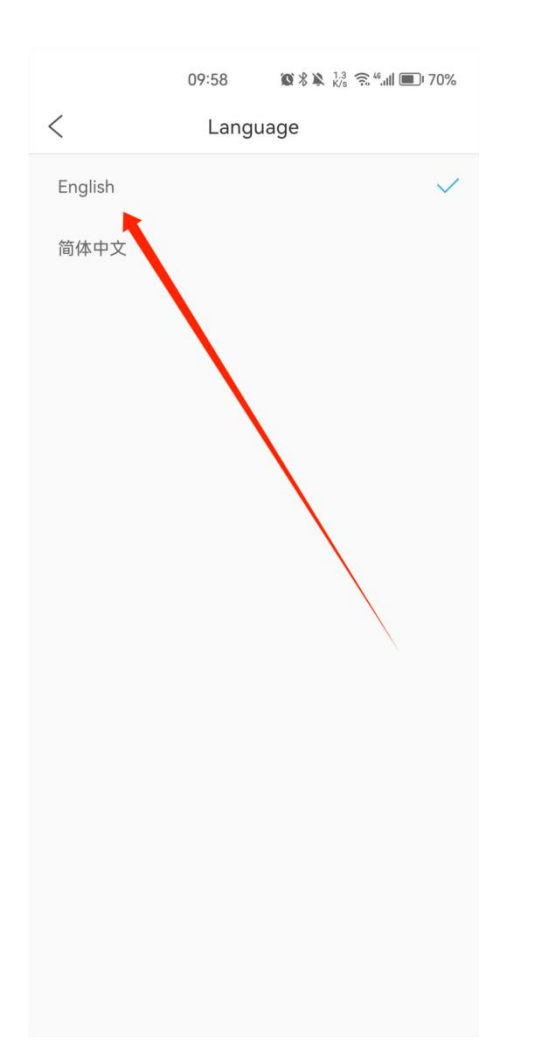

### <span id="page-3-0"></span>**3.パスワードと指紋を設定する**

1.APP ダウンロード後、あなたの携帯電話にドライブを差し込み、システムは 自動的に USB デバイスのアプリケーションを選択するためにポップアップ表 示されます、それを開くために "OK "をクリックしてください。

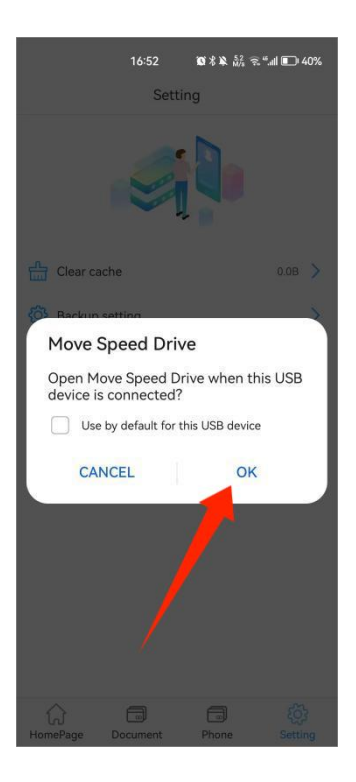

2.OTG 許 可 の 申 請 に 同 意 し て 「 Confirm 」 を ク リ ッ ク し ま す 。

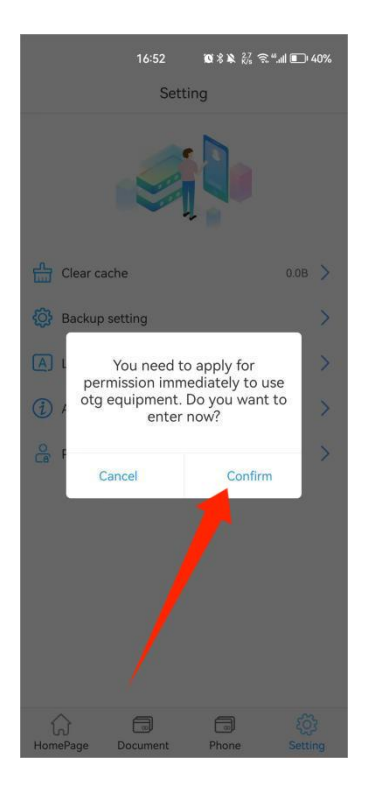

3.パスワードを設定するために「Confirm」をクリックする

注意:パスワードを忘れると、誰もデータにアクセスできなくなります。 すでに PC にパスワードを設定している場合は、同じパスワードを入力するだ

#### けです。

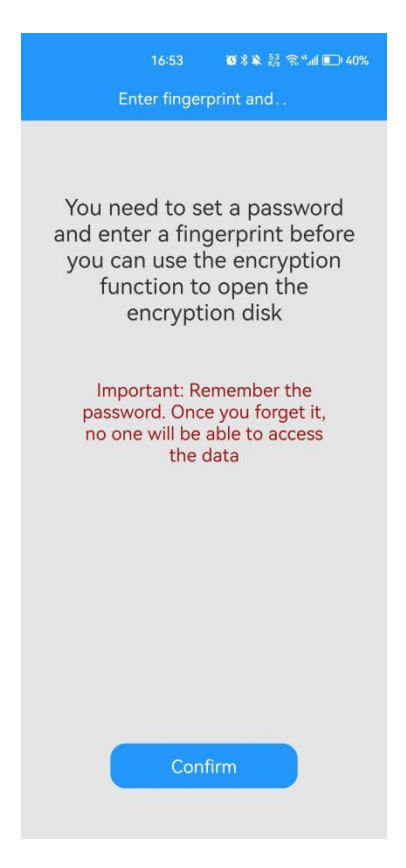

#### 4.パスワードを入力し、「The next step」をクリックして指紋を設定します

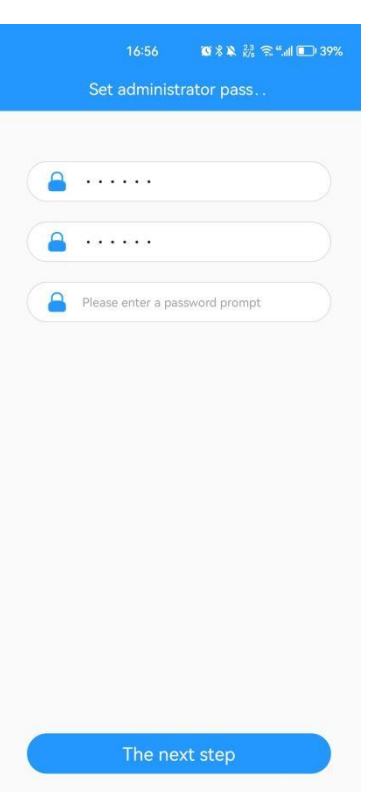

5. フィンガープリント名を入力する

注:最大 10 個の指紋 ID を設定することができます、それはオフィスチームの

使用のために便利です。

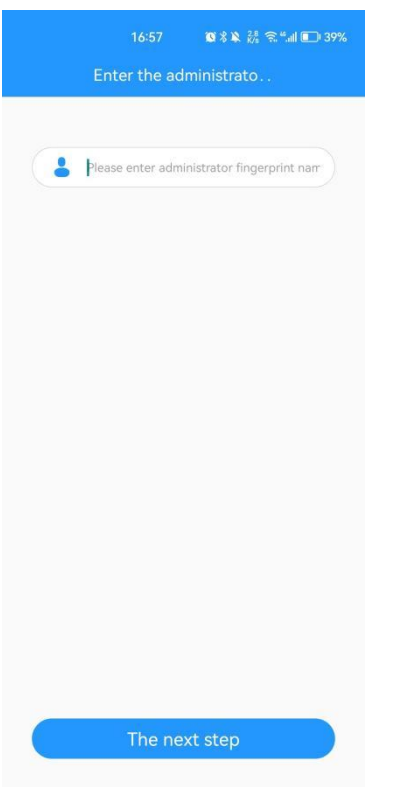

6. 指を押し、数回繰り返すと満タンになります。

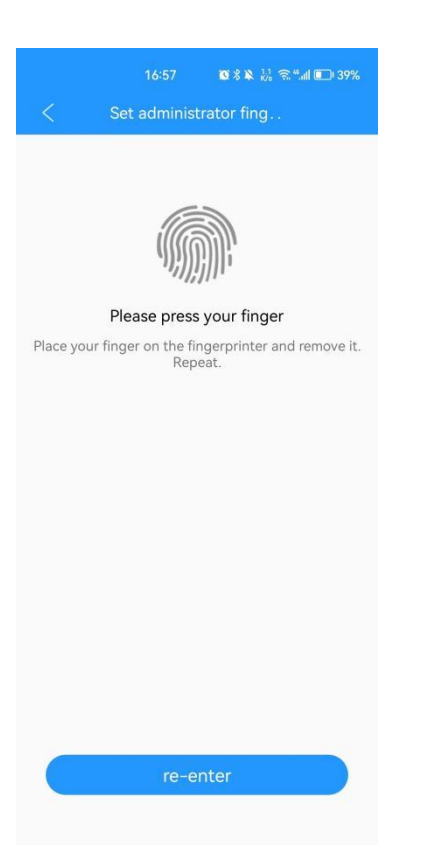

7.今すぐソフトに入り、画像、動画、ドキュメント、音楽、アルバム、連絡先 をバックアップすることができます。また、携帯電話のフルバックアップを実 行し、データを復元することができます。

注:携帯電話のデータを復元するための前提条件は、まずすべてのデータをバ ックアップすることです。

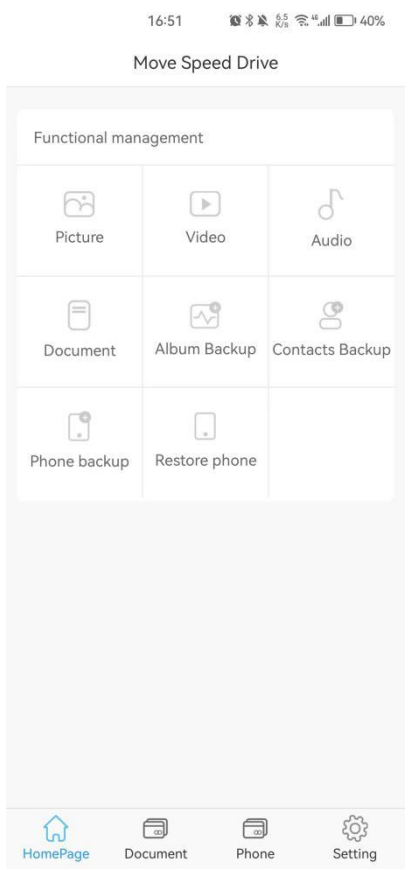

### <span id="page-8-0"></span>**4.パスワードの変更と指紋の追加です**

1.パスワードの変更

Setting」--「Encryption manage」--「パスワード変更」--新しいパスワードを入

力--「determine」をクリックします。

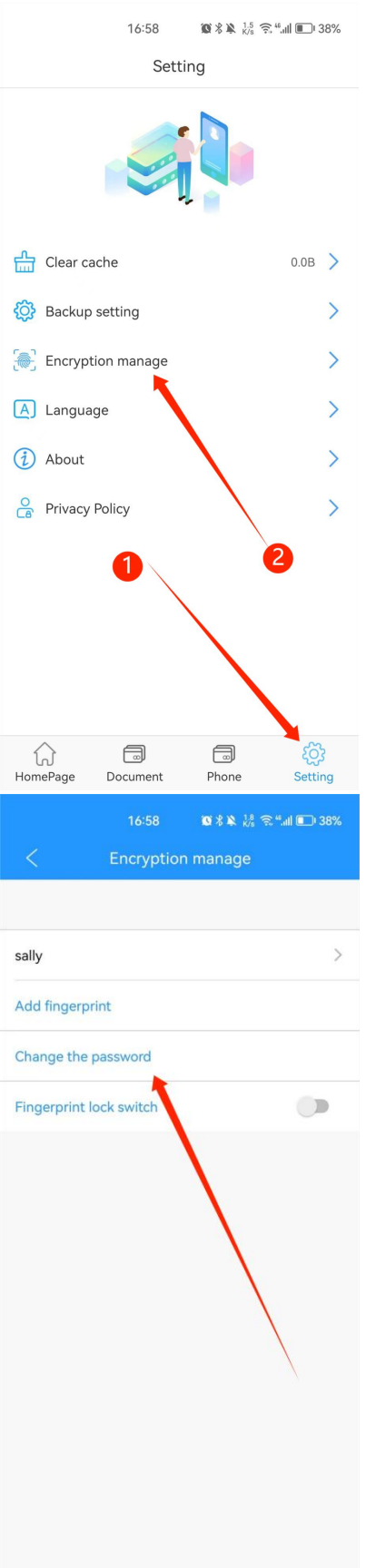

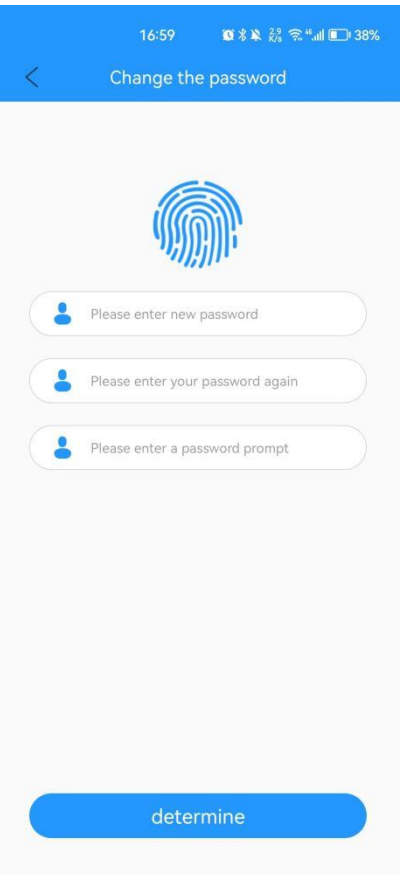

2. 指紋を追加する

Setting」--「Encryption manage」--「指紋を追加」--「指紋名を入力」--「The next step」をクリック--指を繰り返し押してフルにすると、新しい指紋が追加され ます。

注:指紋がいっぱいになった後、システムは自動的に終了します。

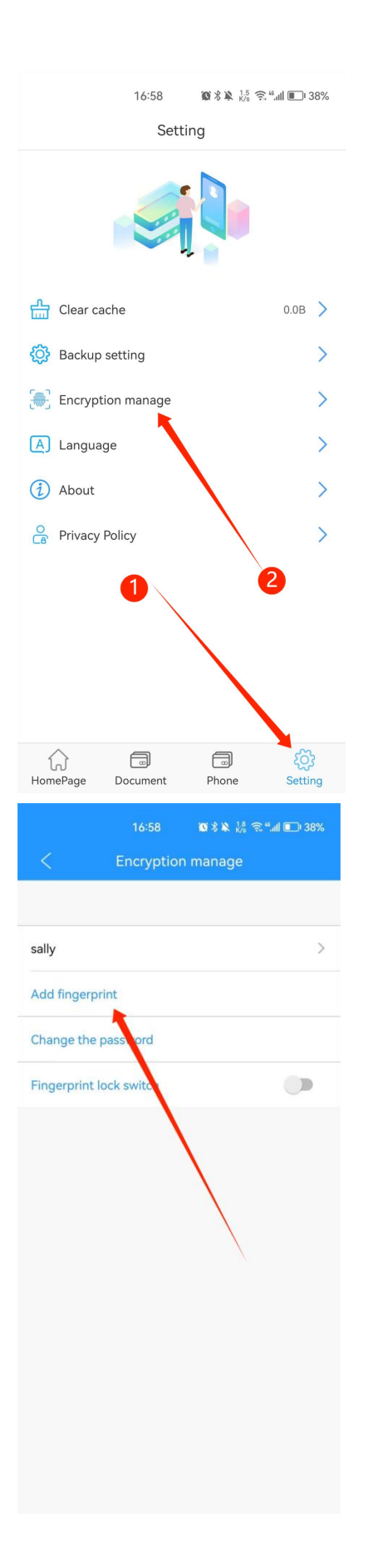

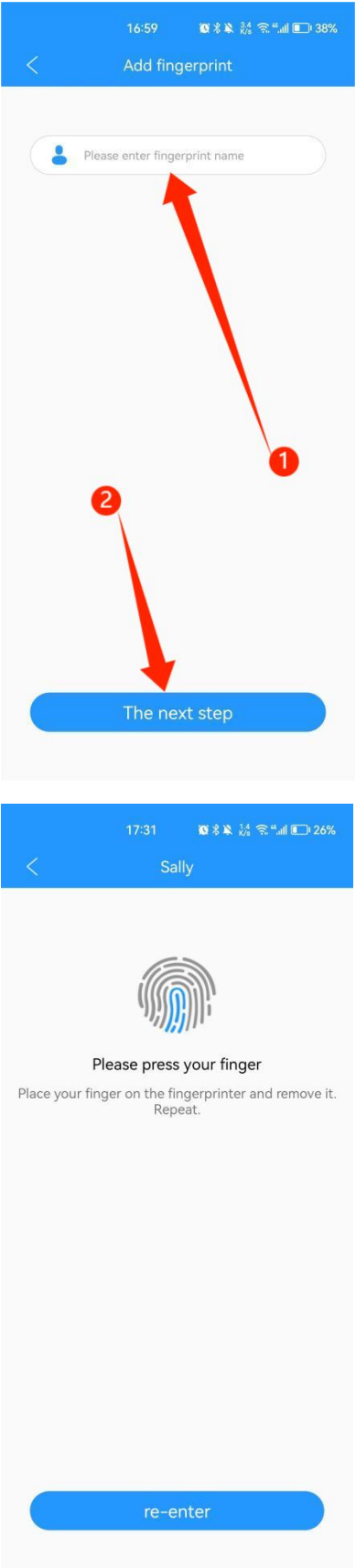

## <span id="page-13-0"></span>**5.指紋のオン/オフ**

注) パスワードと指紋のみ PC 上で削除可能です。

Setting」→「Encryption manage」→「Fingerprint lock switch」のオン/オフをク

リックします。

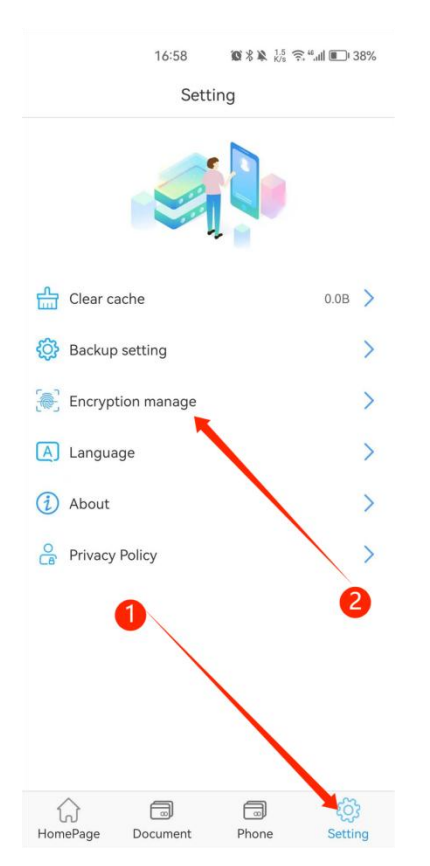

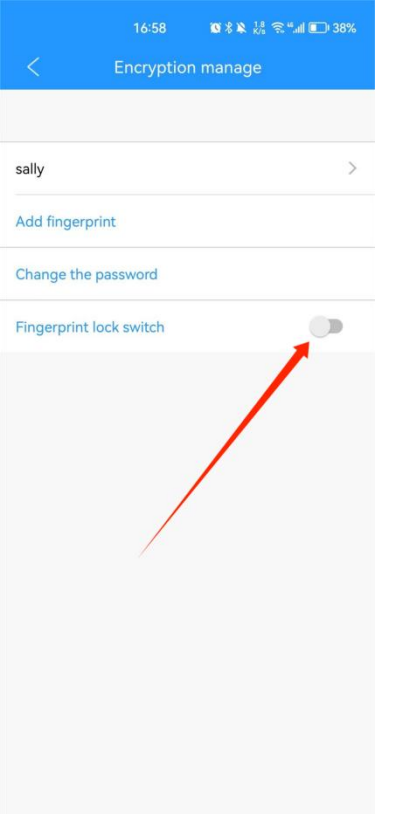

### <span id="page-14-0"></span>**6.データバックアップ**

Phone] -- [Picture] -- ビ --バックアップしたいピクチャを選択-- [Copied to The] をクリック--コピー先のパスを選択するか、新しいフォルダを作成--「Confirm」 をクリックします。

ビデオのような他のファイルをコピーしたい場合、ただ「Video」をクリック してください。

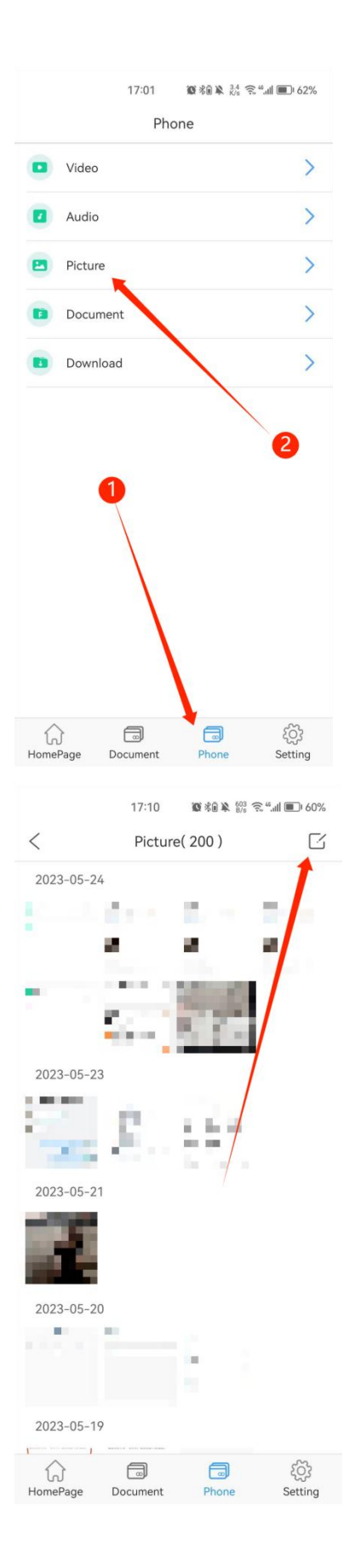

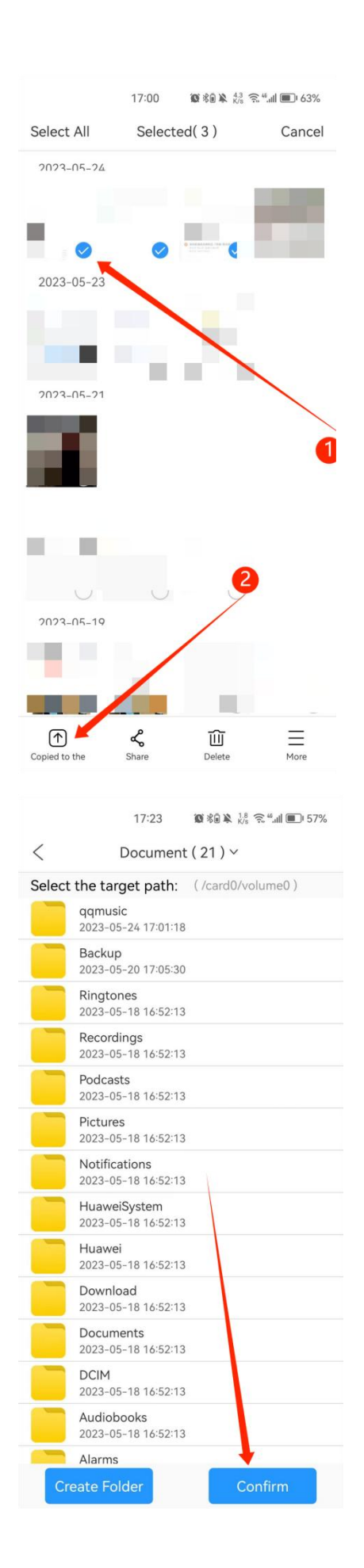

### <span id="page-17-0"></span>**7.データバックアップ**

ホームページの「Contacts Backup」をクリックし、「Backup now」をクリック します。

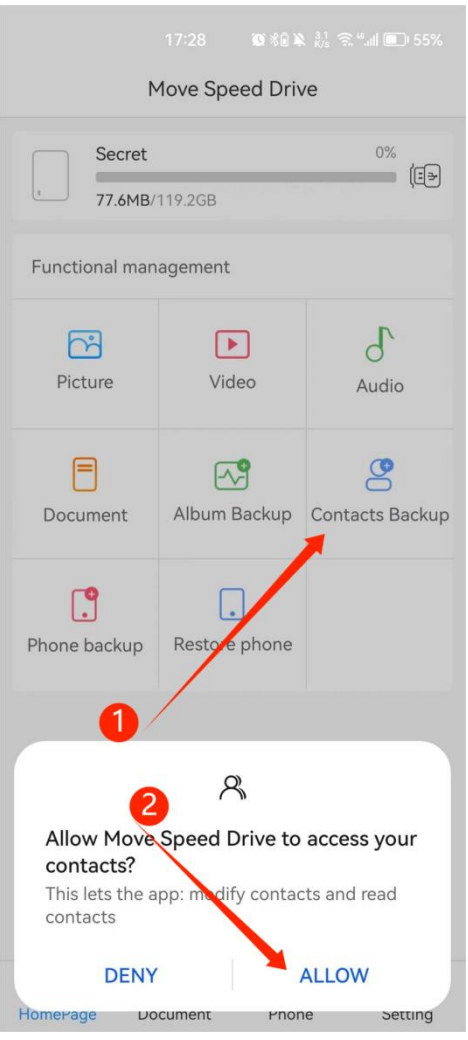

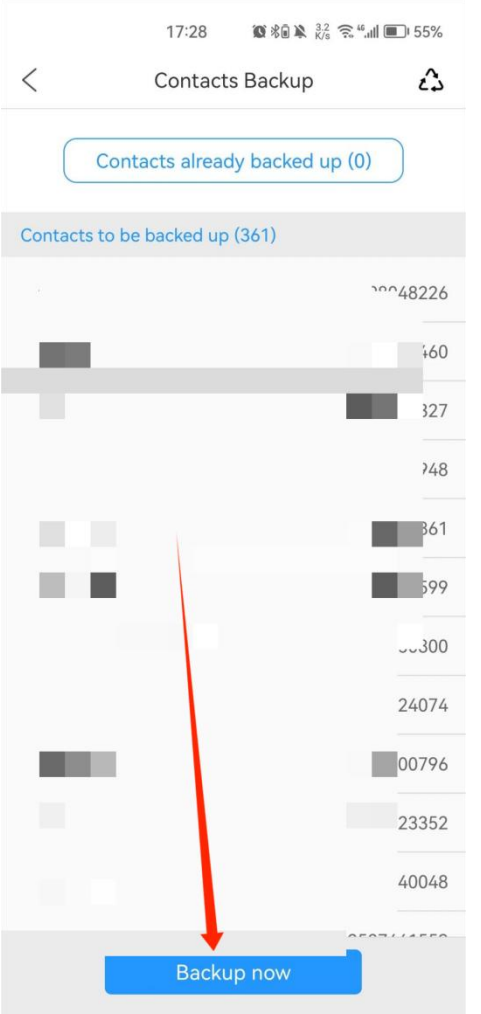

### <span id="page-18-0"></span>**8.携帯電話のバックアップ**

ホーム画面で「Phone Backup」をクリック -- 「Backup now」をクリックしま す。 しゅうしゅう しゅうしゅう しゅうしょく

HomePage で「Phone Backup」をクリックします -- 「Backup now」をクリック します。

そして、携帯電話のすべてのファイルをバックアップすることができます。

注:バックアップまたは復元プロセス中、データの損失を避けるために、携帯 電話を再起動したり電源を切ったりしないでください。転送が完了した後、 「Finish」をクリックしてください。

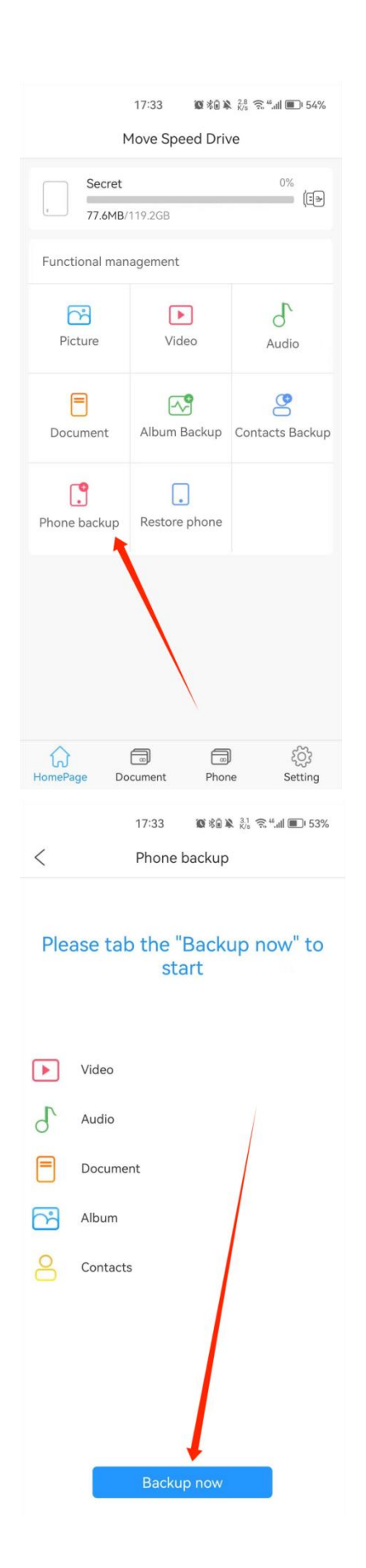

### <span id="page-20-0"></span>**9.携帯電話の復旧です**

注:「Restore Phone」の前に「Phone Backup」を終了する必要があります。

HomePage の "Restore Phone "をクリック -- 復元したい電話を選択 -- "Next "

をクリック -- 保存したいファイルを選択 -- "Start restoring "をクリック。

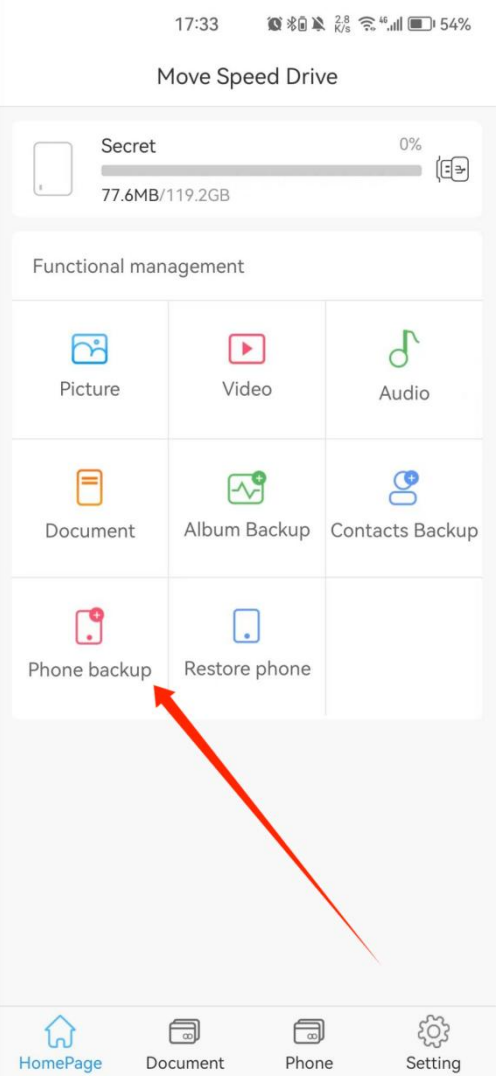

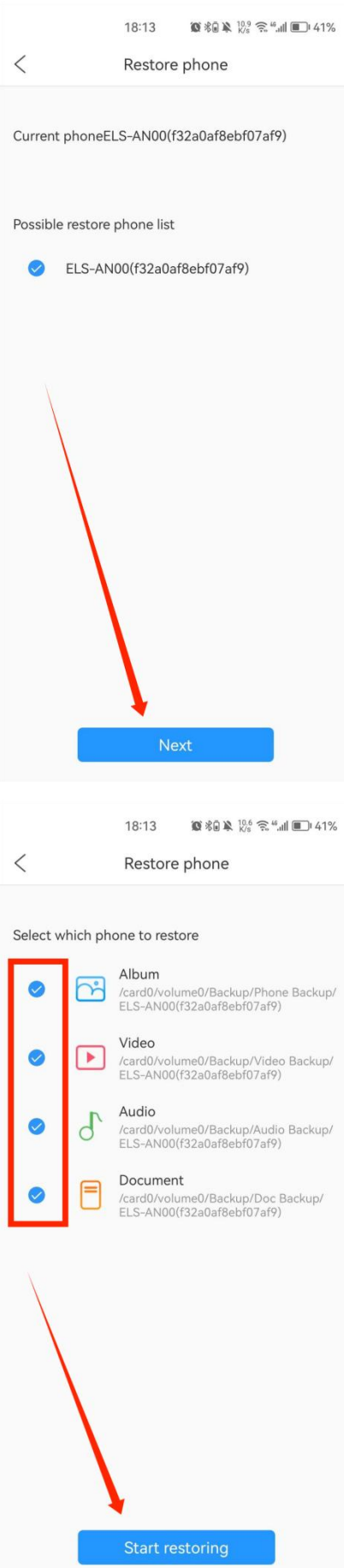

### <span id="page-22-0"></span>**10.自動バックアップ設定**

設定画面の「Backup setting」をクリックすると、「Auto backup」機能の開閉が できます。

自動バックアップするファイルの種類を選択することができます。

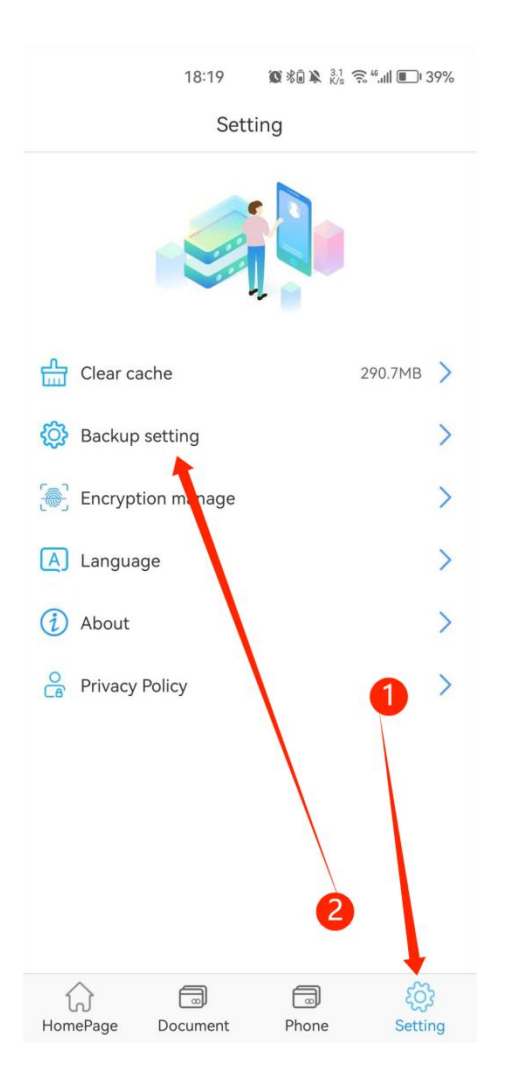

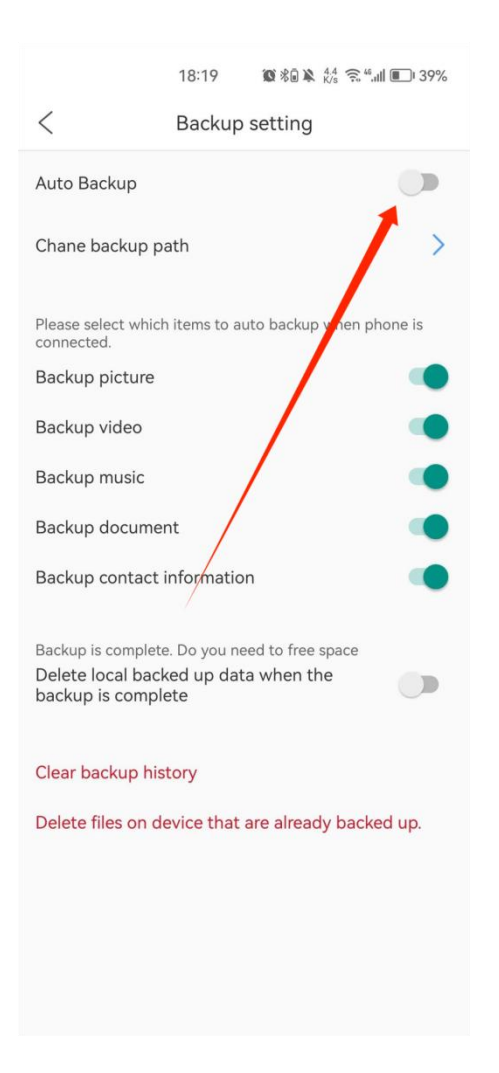

注意: 「Delete local backed up data when the backup is complete」を開くことは

お勧めしません。

# **注)上記すべての機能がインストール前に利用可能 であること**